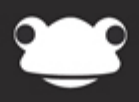

# Google Drive<br>Preferences

Outstanding education, awesome technology

## **Google Drive Preferences**

#### **Overview**

To enable the Google Drive integration with FrogLearn you need to have completed the steps outlined in the document 'Google Drive Pre-Requisites'. Please ensure that you have both your Google client ID and Google client secret to hand.

The Google Drive integration also supports single sign on. Further documentation on how to configure this is available. Please contact the Service Desk on 01422 395 939 or [servicedesk@frogeducation.com](mailto:servicedesk@frogeducation.com)

#### **How-to**

To configure Google Drive, navigate to the **Frog head** > **System Preferences** > **Google Apps** > **Google Drive**.

#### **System Preferences**

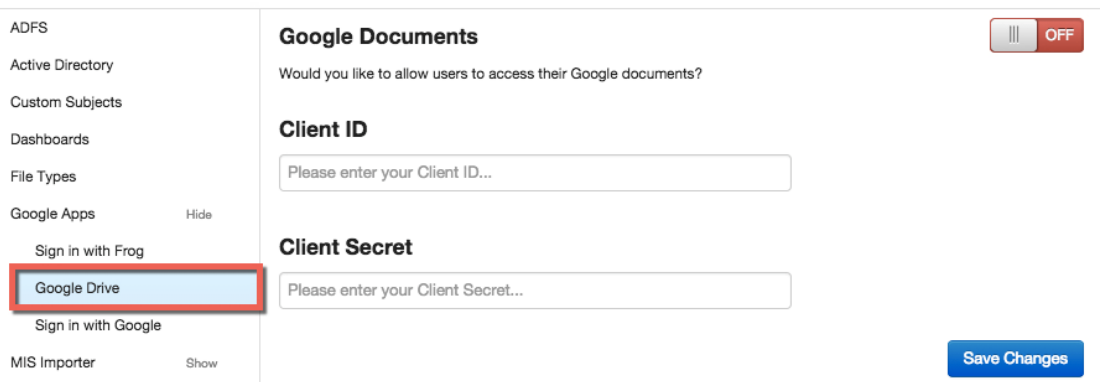

Paste in the Google **client ID** and Google **client secret** that were generated when you were working through the steps in the document 'Google Drive Pre-Requisites'. Next enable the **ON** switch and then click on the **Save Changes** button.

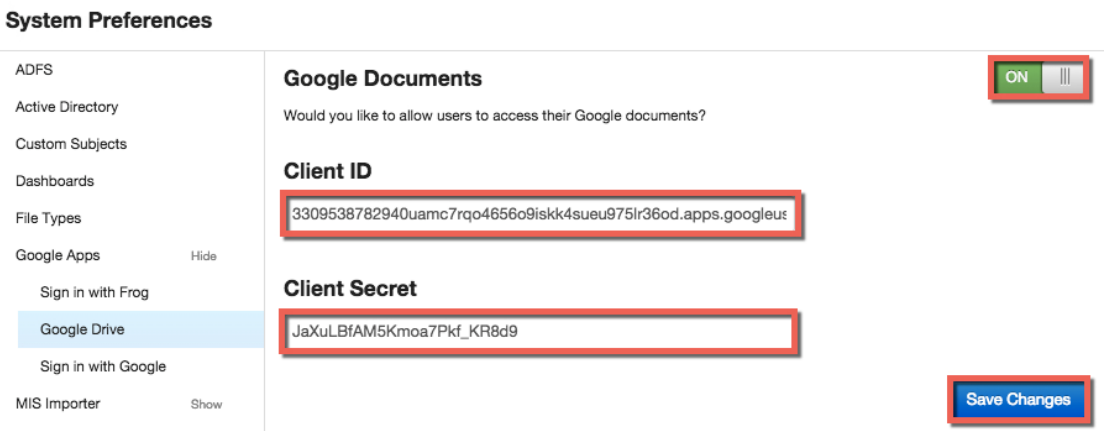

Now if you navigate to **FrogDrive** > **Documents** > **My Documents** and click on the **Add** button you should see the new option Google Drive listed.

### FrogDrive

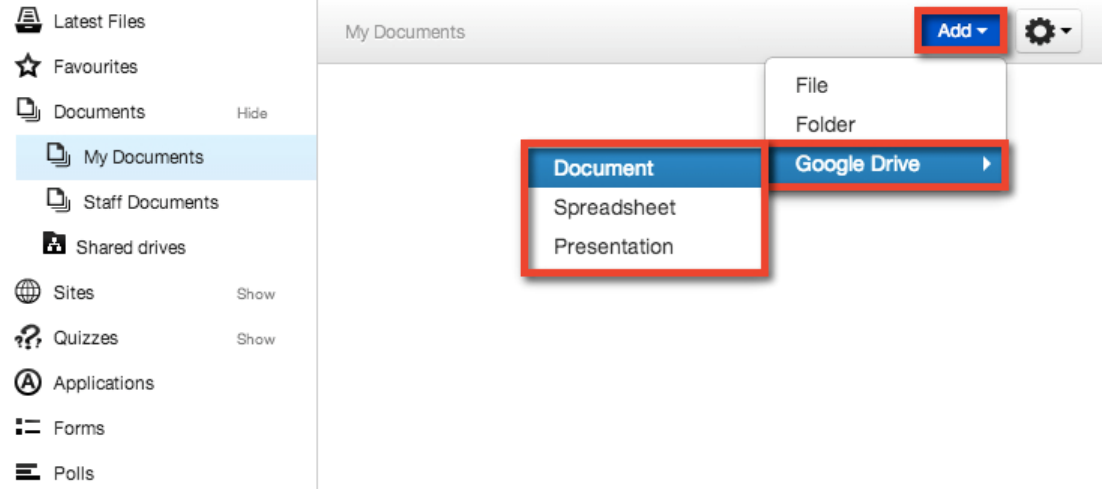

For more information on how to use the new Google Drive integration to create documents please refer to the document 'Google'.